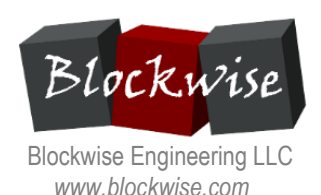

Blockwise's workhorse stent crimping equipment, the **model CX crimping machine**, includes a touchscreen Human-Machine Interface (HMI) that is used to program and operate the machine. This document briefly describes how the touchscreen is used to program, calibrate and operate the machine.

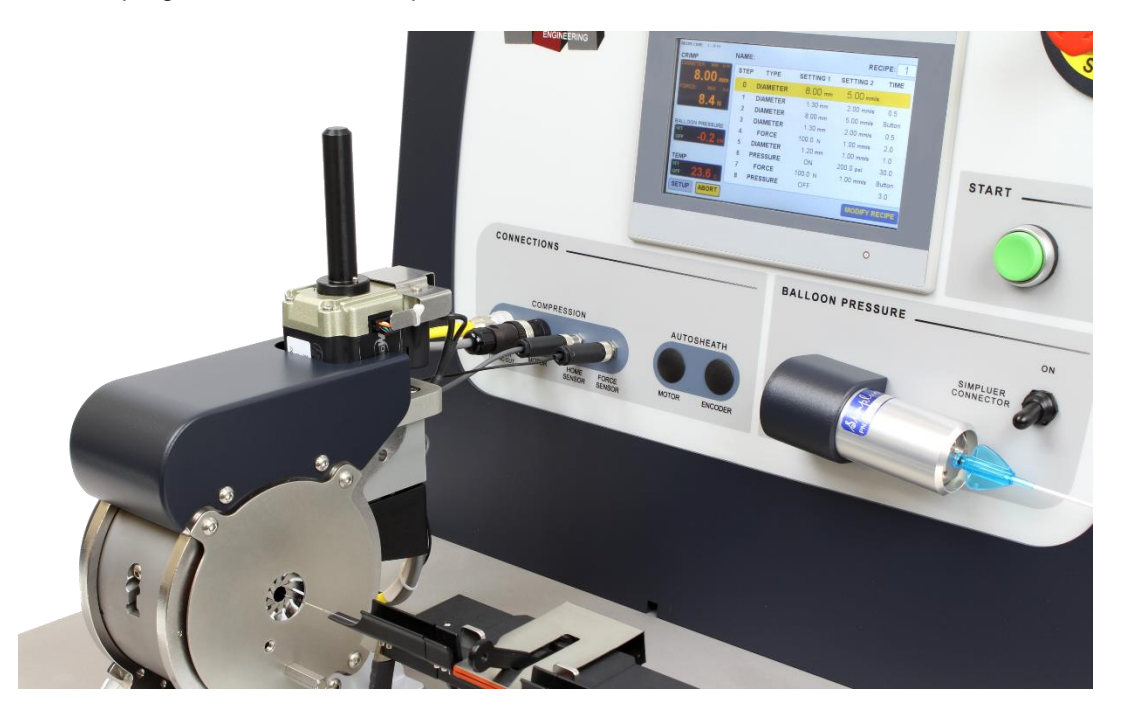

**RUN SCREEN** – The most-used screen. It displays live indications of diameter, force, temperature, pressure and the selected recipe's number, name and steps.

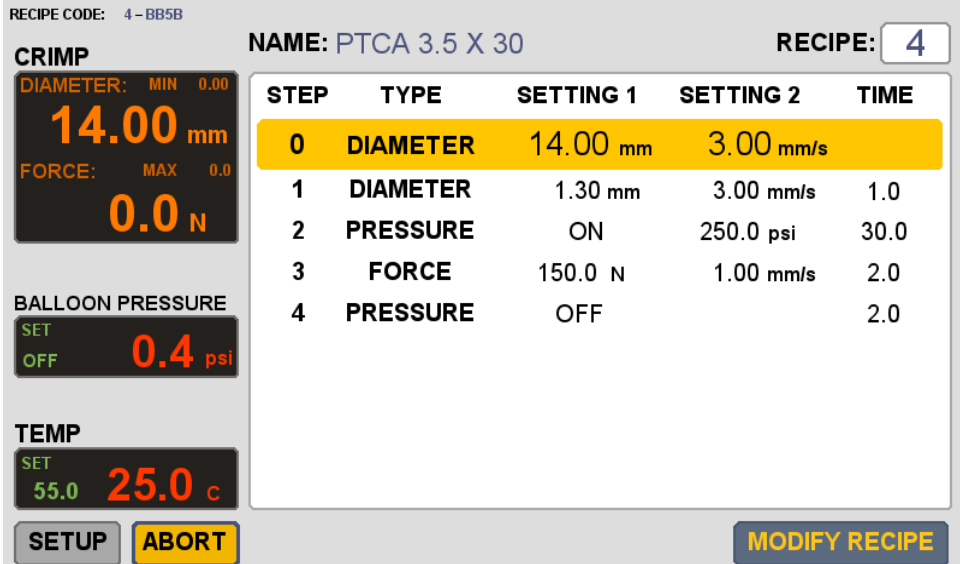

This screenshot shows recipe number 4, which is named "PTCA 3.5 X 30". There are 5 steps in the recipe. Step 0 is the "home" position, the diameter prior to starting execution of the recipe. When the operator presses the START button, the machine moves to Step 1, then sequences through all the steps. When the last step is complete, the machine returns to Step 0 and waits.

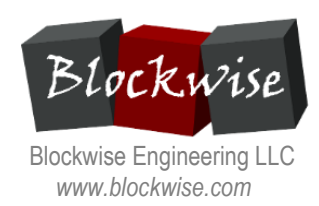

**MODIFY RECIPE SCREEN** – Displays and allows changes to the *Recipe General Parameters* of the currently-selected recipe.

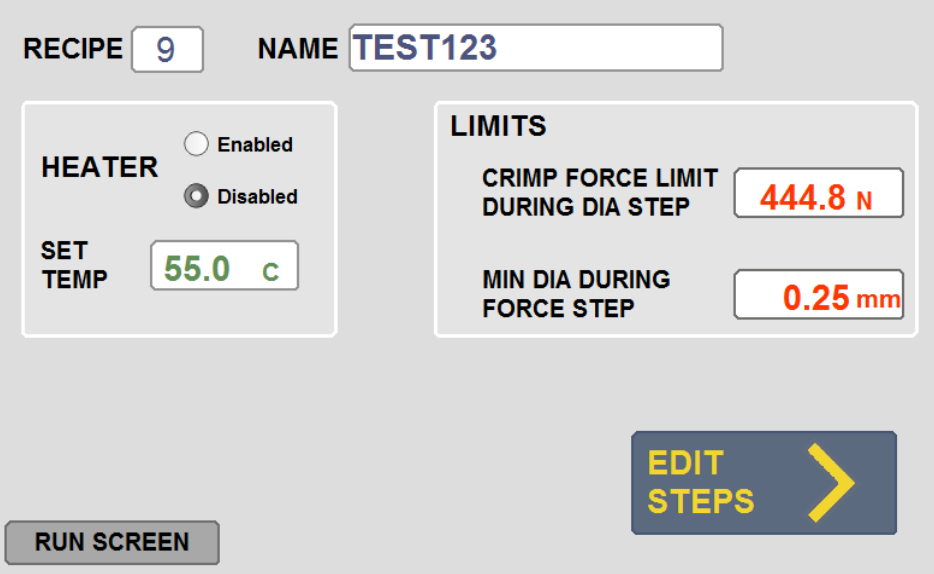

**EDIT STEPS SCREEN** – Displays and allows changes to the *Recipe Step Parameters* of the currently-selected recipe. There can be up to 50 steps in a recipe, and up to 100 recipes.

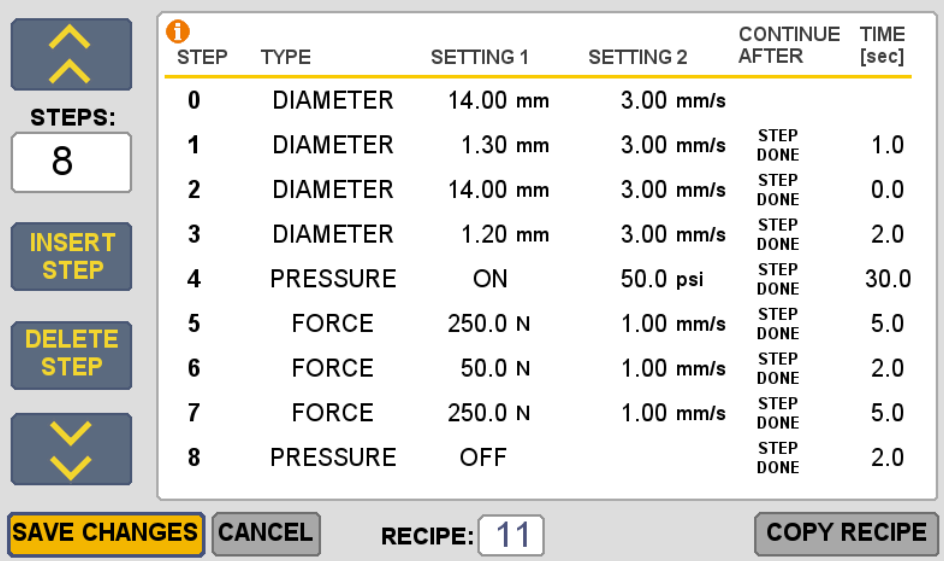

For each step, the user can specify whether to continue after STEP DONE (with a delay time), or after START BUTTON is pressed. For example after a "precrimping" step, the machine can wait for the operator position the stent, then press START.

Each step can be one of 7 types. The limits of the settings depend on what type of compression station is installed.

![](_page_2_Picture_1.jpeg)

![](_page_2_Picture_225.jpeg)

Pressure or Vacuum steps do not affect the action of Diameter or Force steps. Diameter or Force steps do not affect the action of Pressure or Vacuum steps.

**SETUP SCREEN** – Displays and allows changes to the machine setup parameters.

## *Blockwise Knowledge Base MS014* CX Crimper Screens and Recipe Setup

![](_page_3_Picture_1.jpeg)

*www.blockwise.com*

![](_page_3_Figure_3.jpeg)

The SETUP screen allows changing of parameters that apply to the whole machine (not just one recipe), and allows access to other functions such as:

- Calibration of the machine's measured values
- Administering the machine's security levels and passwords
- Viewing the error history
- Setup for export of data to an external computer
- Copying and restoring recipe and setup data (for backups or for cloning machines)
- Setup for barcode scanning to select recipes

**MANUAL MODE SCREEN** – Allows machine functions to be commanded manually (instead of executing a recipe sequence).

![](_page_3_Picture_12.jpeg)

In this screen the operator can type setpoint values and command the machine functions of diameter, force, pressure, and temperature.